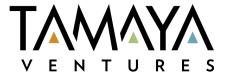

# Creating, Managing, and Awarding Quotes, Bids and Proposals Buyer Reference Guide

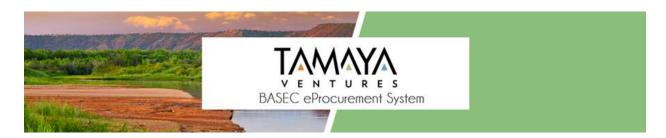

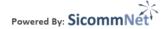

Quotes, Bids and Proposals can be created from an existing requisition or can be created using the process known as **Direct RFx**. In this method the buyer creates the requisition and, without pausing, turns it into a solicitation all in one step. This reference guide covers the basics of creating a **Direct RFx**, managing the solicitation while on the Internet, reviewing the vendor responses, and the award creation process.

| Contents                                                               | Page(s) |
|------------------------------------------------------------------------|---------|
| PART 1 - Creating a Quote, Bid or Proposal (Direct RFx)                | 3-22    |
| Requisition Steps 1-14                                                 | 3-12    |
| Solicitation Steps 1-3                                                 | 13-18   |
| Solicitation Options 1-6                                               | 19-22   |
| PART 2 - Managing a Solicitation on the Internet                       | 23-33   |
| Creating an Amendment/Addendums                                        | 25-26   |
| Remove Solicitation from the Internet                                  | 26-30   |
| Pre-bid Conference                                                     | 31      |
| Question and Answers, Solicitation Files, Other Solicitations          | 31-33   |
| PART 3 - Viewing Vendor Responses                                      | 34-40   |
| Move to On Hold/Delete/Hidden                                          | 35-36   |
| View Vendor Responses                                                  | 36-39   |
| PART 4 - Creating an Award - Intent to Award / Recommendation of Award | 40-50   |
| Mandatory Step 1                                                       | 41-43   |
| Options 1-5                                                            | 43-45   |
| Review/Edit Award                                                      | 45-47   |
| PART 5 – Approvals Manager                                             | 48      |
| PART 6 - Accessing History                                             | 49-52   |
| Award Summary Report                                                   | 50-51   |
| Search for Awards                                                      | 52      |

# PART 1 - Creating a Quote, Bid or Proposal (Direct RFx)

Begin by clicking on the **Create a Solicitation** icon and select the appropriate solicitation type: **Electronic (Respondable) RFQ, IFB or RFP** in the pop up window that appears. This reference guide will use an **eIFB** but the **eRFQ and eRFP** processes are essentially the same.

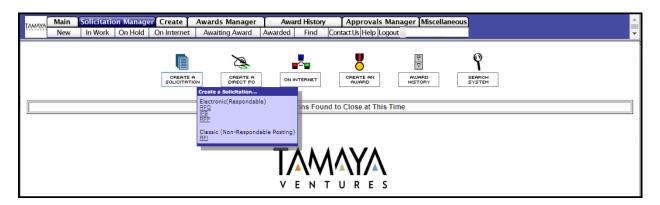

The standard **Requisition** form will appear. The upper right side will identify the type of solicitation that was chosen. Different instructions appear based on the solicitation type. The type cannot be changed later so it is important to choose the correct one in the beginning. This example shows an **eIFB Solicitation Header.** 

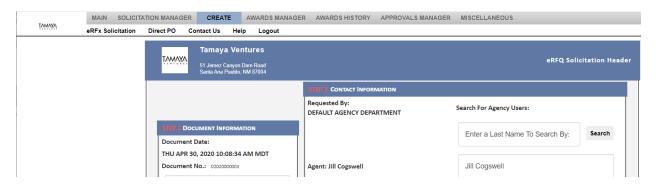

The requisition portion of a **Direct RFx** is a 14-step process. Each step is in **RED** and linked to a short description of what information is to be placed in that area. Example:

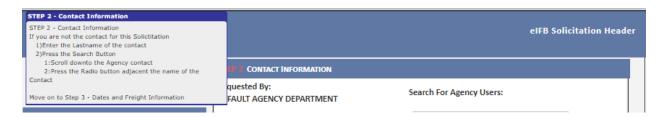

## **Creating the Requisition**

<u>Step 1. Document Information.</u> The system will assign its own internal tracking number (D number) but you may optionally enter an internal reference number or text in the space provided.

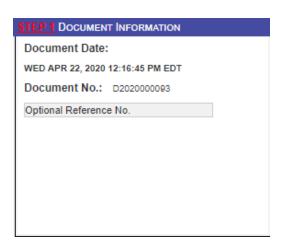

<u>Step 2: Contact Information and Dept Info.</u> This shows the buyer information in the system. By default, it also lists the buyer as being the contact person for vendors. The contact information can be changed to another person. If they are system users use the Search button or just enter their information in the spaces provided. The contact person does not have to be a registered user in the system.

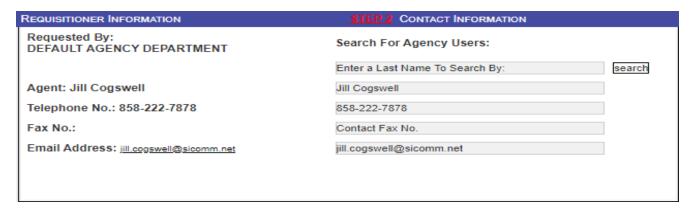

#### Step 3: Dates and Freight Information.

**Step 3-1 Required Delivery Date** is used for products or jobs that have a firm fixed delivery date or job completion date. Click on the **square orange box** to display a single **month** calendar. Click on the **Y** link next to it to display a **yearly** calendar. Click on the date from the calendar to insert it into the form.

**Step 3-1 Length of Contract** is used for a contract over a period of time for either services or goods. A **start date** and **end date** must both be selected from the calendars.

**Step 3-2 Freight (Handling and Shipping charges and FOB)** is applicable where the Required Delivery Date or Contract for delivery of goods is used. The standard defaults are already chosen, but additional options are available on a dropdown selection.

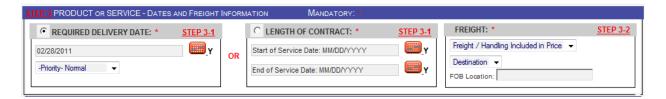

<u>Step 4. Delivery Point Information.</u> Choose a delivery location or location where the services will be performed from the pre-built selection on the dropdown list. These selections are based on your choice of dept and buyer back in Step 2.

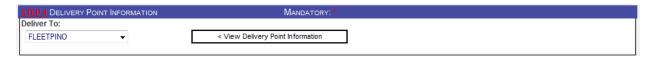

If the correct delivery location is not available on the list, one may be created one by selecting **Alternate Delivery Point** on the dropdown. This will open a new section where information is entered. Only the left side of this form is required (\* asterisk areas) and will be used one-time for this solicitation only. Optionally filling out the right side of the form will create a permanent record in the system which will then be available for future solicitations.

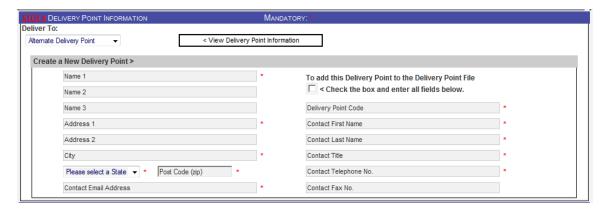

<u>Step 5. Billing Information.</u> Choose a billing location in the same manner as in Step 4 above. Options include Create a New Billing Point, Bill to Delivery Point (the one already selected above) or Accounts Payable (the default location).

The **Manage pCard Information** button on the right is not used at this time. Its purpose is for a requisitioner to give the buyer their pCard number for use when creating an award and passing to the vendor.

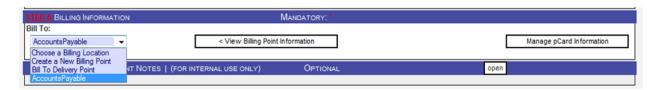

<u>Step 6. Optional Document Notes.</u> Click on the Open button on the right to open a section where internal notes on this solicitation may be entered and saved in the system for future reference.

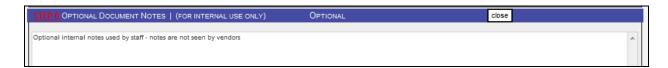

<u>Step 7. SAVE ALL and GET ITEMS</u>. Click on this button to save all information entered in previous steps. The system will check for errors or missing information and prompt you to fix the problem areas.

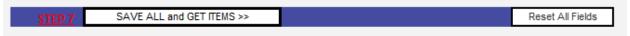

If there are no errors on the page this message will appear. Clicking on **OK** will complete the header information. The next step will be the selection of line items (goods or services).

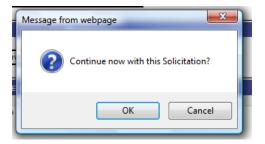

<u>Step 8. Choose Commodity.</u> Enter the item (good or service) you are looking for and click GO. If a customized commodity code was previously saved it will be available for selection in My Favorites Search button. In addition, if the commodity code number is known it may be entered in the word search area.

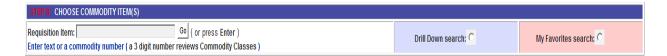

A list of potential items will be displayed. Select the appropriate item by clicking on the **Select** button on the left. The item will be placed back into the requisition for customization. NOTE: Commodity Codes from 001 to 899 are always products and codes 900 and higher are always services. If the appropriate codes are not listed, start a new search by entering a new item and clicking **GO** again.

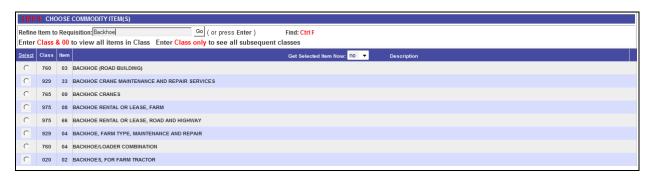

Step 9. Quantity, Unit of Measure, Estimated Price, Document Information. Enter the quantity in the field provided. The Unit of Measure is selected from a dropdown. The Estimated Price should be for the line item total. Estimated costs are not shown to the vendors. Do use commas or decimals points in this field. An additional internal reference number field is provided for the line item.

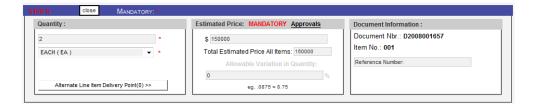

Where there are multiple quantities (2 or more), additional delivery addresses can be selected by clicking on the **Alternate Line Item Delivery Point** button. This example shows where 2 each have been split to two different locations:

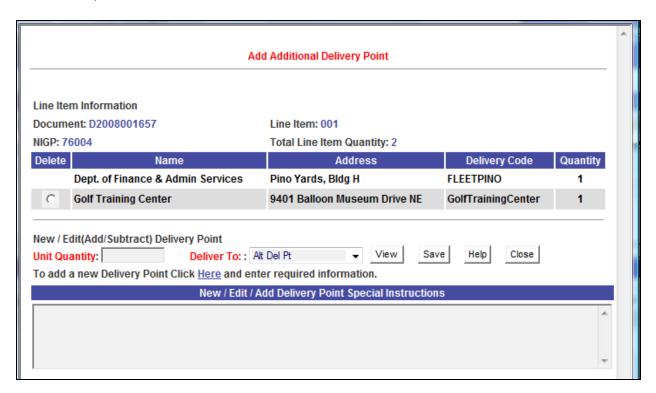

<u>Step 10. Commodity Information.</u> The generic commodity code description is shown. Customize the item description. The description area can hold a total of 6,800 characters. A text counter displays have used as they are entered in the system.

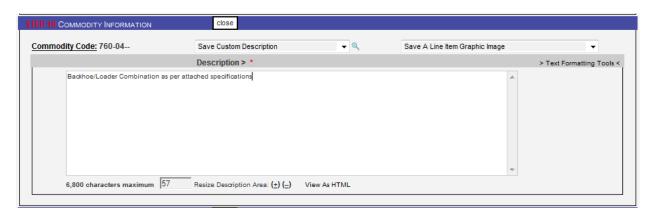

After customizing the description, it can be saved for future solicitations. Clicking on **Yes – But Save to My Favorites ONLY** will add the description to a personal library area. Clicking on other selections will make the custom description available to all other users in the system.

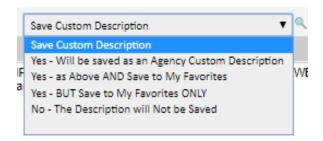

To add a **Graphic Image** to the line item, select an option from the dropdown.

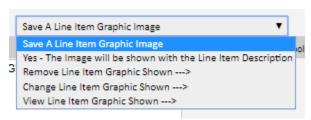

Find the image and click **Upload File**.

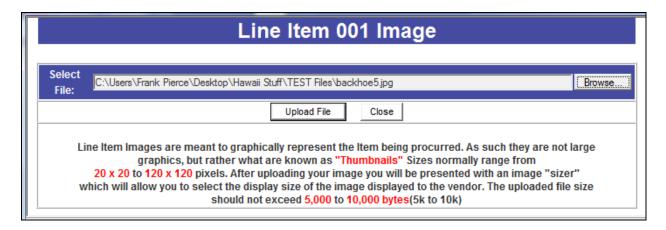

The image can be re-sized before saving it to the line item.

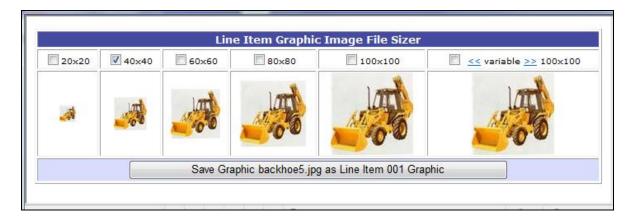

The final version of **Step 10** using all options will look like this:

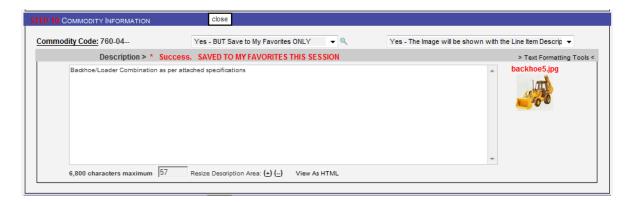

<u>Step 11: File Attachments.</u> File attachments at this point are generally specifications or scope of work type files. To add a file, click on the "here" link Click here to attach files.

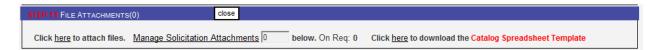

Select the file and click on **Upload File**. A description for the file may be entered. Only one file at a time can be uploaded but there are no limits to number of files that may be uploaded and no limits to the type of file (word, excel, pdf, txt, odf, etc.) with the exception of executable files. There is no size limitation on the files, but it is recommended that files do not exceed 10 MB.

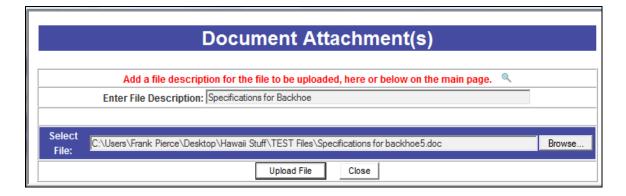

Uploaded files are shown and can be opened by clicking on the file name link. To remove a file that was uploaded in error, **uncheck the box** on the right labeled **Add to Solicitation**. Removing the check mark will remove the file when the system saves this portion of the requisition.

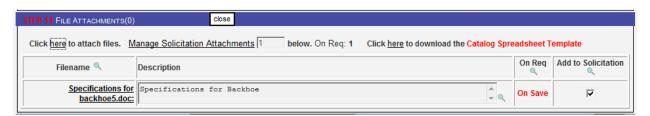

<u>Step 12. Funding Information.</u> This section is for entering accounting codes. It is currently not being used. Leave this step blank for now.

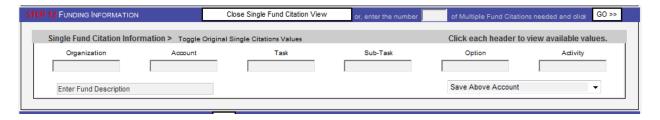

<u>Step 13. Notes (Internal).</u> This display the system notes and any notes previously entered in Step 6.

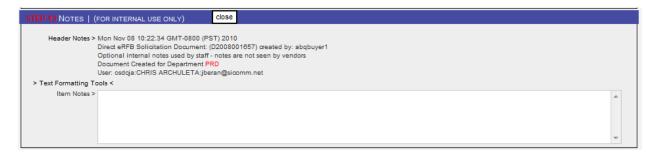

<u>Step 14. Select an Action.</u> The requisition portion is now complete unless additional line items are added. To add more line items, click on **Save Item 001 / Select Item 002**. This will save what has been completed so far and return to **Step 8** to select another commodity code and start Steps 8-14 over again for the new item. Multiple line items may be added. Each is done by creating the line item, saving it, and then starting again.

When you are finished creating the line item(s) click on **Create eIFB** (or eRFQ or eRFP if you are creating a quote or proposal). The system will check your entries and display any errors that need to be corrected.

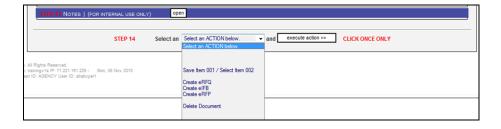

If there are no errors the following popup will appear. Click on **OK** to continue to the creation of the solicitation.

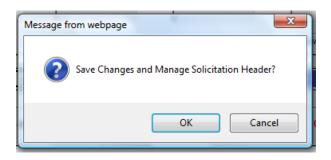

The system will check for any requisition approvals. If none are found the completed requisition is ready to be turned into a solicitation.

Results and document status are shown on the **On Internet** page.

No approval route found.
Requisition R2008001406 Created for Document D2008001657.
Assigned for Direct Solicitation creation.

Detail Item Updated
Document: D2008001657 Item: 001 Qty: 1 UOM: EA NIGP: 76004
Total Est Amnt: \$75000 Item Est Amnt: \$75000 Created by: abqbuyer1

## **Creating the Solicitation**

The entire requisition is shown again to the buyer and all parts of it may be edited. The header information appears in the top of the screen and the line item information is shown in the bottom part of the screen. The line item area has its own separate view and edit buttons. Editing the line item will display the line item information in a new window. Please reference **Step 9** above. To complete the solicitation there are 3 mandatory steps and 6 optional steps.

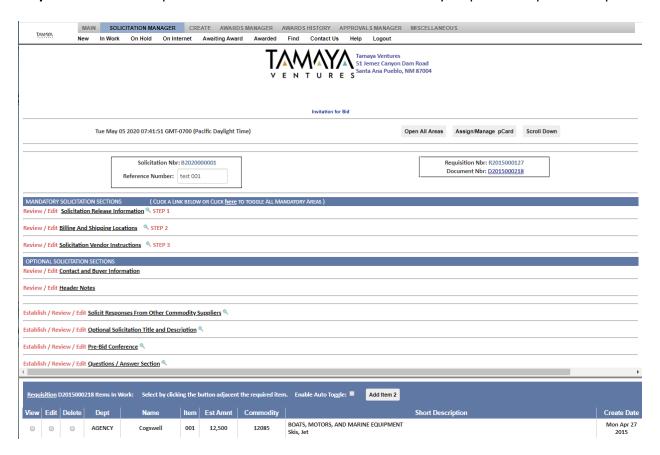

Step 1. Solicitation Release Information. This step contains 8 parts as follows:

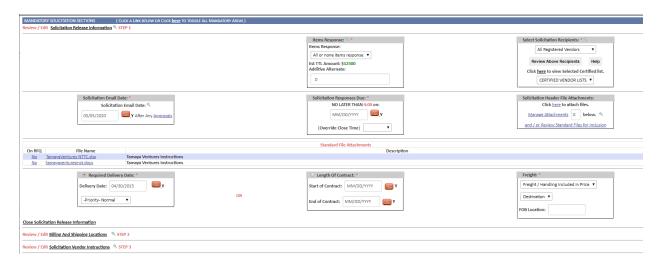

**Item Response** – this tells the vendors how they must respond. Select either **All or None Items Response** or **Individual Items Response**.

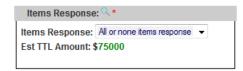

**Select Solicitation Recipients** – The system defaults to **All Registered Vendors** but you may choose to limit competition using the other selections.

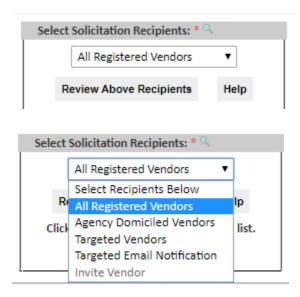

The dropdown selection shows these options:

**Agency Domiciled Vendors** – this will limit email notification and access to those vendors located in Bernalillo County.

**Targeted Vendors** – this will open a function to choose specific vendors to receive notification and have access to the solicitation. No other vendors can participate in the solicitation.

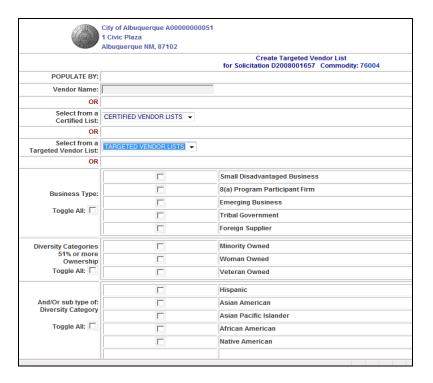

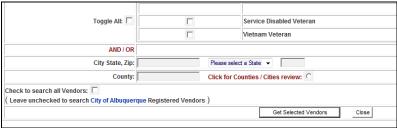

**Targeted Email Notification** - Click on the **Review Above Recipients** button to open a view of the vendors who were selected to get email notification based on the commodity code selected at the requisition stage.

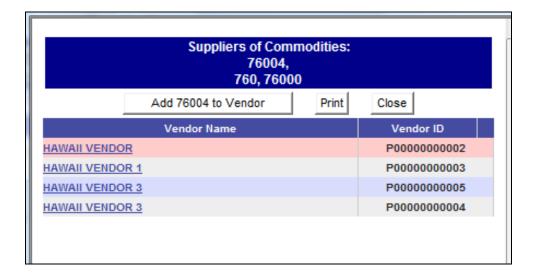

To add additional vendors, click on the **Add (commodity code nbr) to Vendor**. Search and select the vendor to add them to the email notification list. A vendor must be registered in the system.

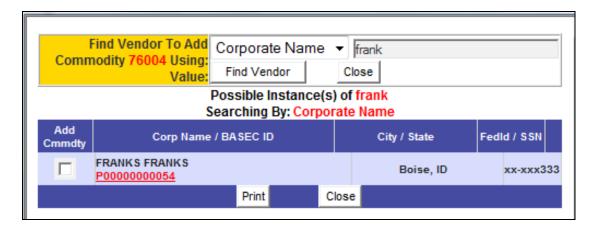

**Solicitation Email Date** – this is automatically defaulted to today's date but is dependent upon approvals. Changing this date is a way to schedule a future release of the solicitation.

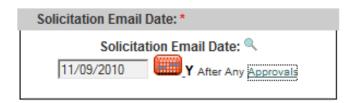

**Solicitation Responses Due** – Using the calendar, select a date for the solicitation close. All solicitations automatically close at 5:00pm but can be changed by choosing another time from the dropdown selection.

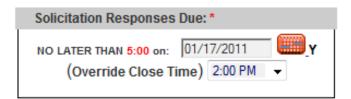

**Solicitation Header File Attachments** – this is another area where more files can be attached. The first files that were attached were in the line item area (specifications, scope of work). These display in the header and are more commonly used for terms and conditions or documents that apply to all line items in general.

**Review Standard Files for Inclusion** – Standard files are pre-loaded by the administrator. By default, Standard files are not attached to the solicitation as indicated by the "No" status under the On RFQ column header. To attach the file to the solicitation, click "No" to toggle the status to "Yes".

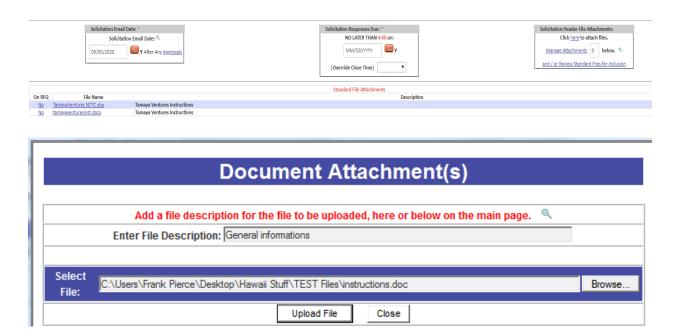

**Required Delivery Date**, **Length of Contract**, and **Freight** are copied over from the requisition stage and are presented here for review and edit if necessary.

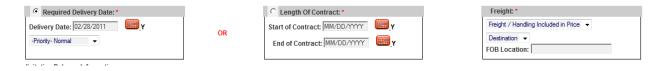

<u>Step 2. Billing and Shipping Locations.</u> This information is copied from the requisition stage and is displayed for review and edit if necessary.

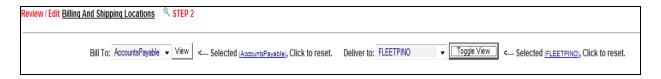

<u>Step 3. Solicitation Vendor Instructions.</u> Mandatory and Optional instructions are shown. To add a optional instruction **check the box** on right side. A space is available to enter in any additional instructions not already in the pre-built instructions.

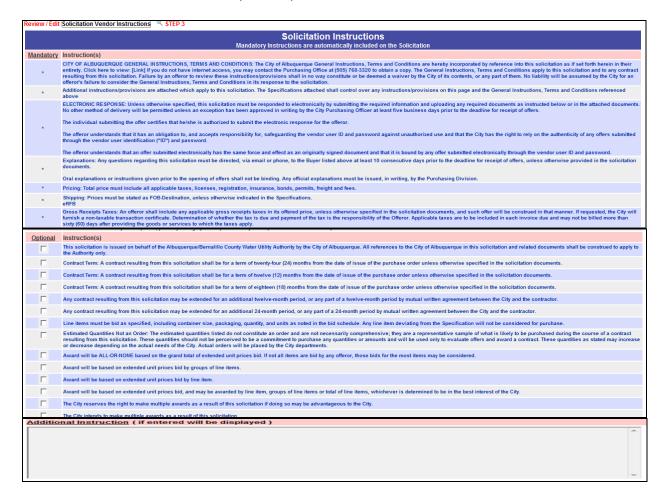

## **Optional Solicitation Sections**

The following 6 optional functions are available:

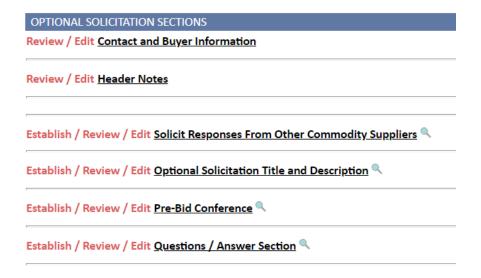

<u>Option 1. Contact and Buyer Information</u>. This information is copied from the requisition stage and is displayed for review and edit if necessary.

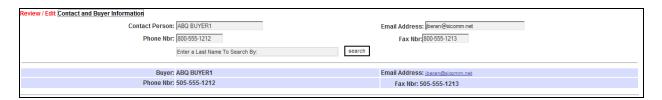

<u>Option 2. Header Notes.</u> A view of system generated notes and buyer entered internal notes is shown. Additional internal notes can be added.

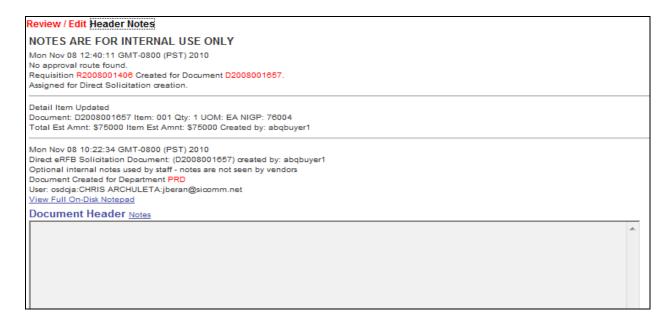

<u>Option 3. Solicit Responses From Other Commodity Suppliers.</u> Additional vendors from different commodity codes related or similar to the previously chosen at the requisition stage can be added to the email notification.

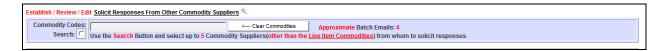

Click on **Search** to open the commodity code search area. Enter a word search and then **Select** the commodity codes to add to the solicitation. Up to a maximum of 5 additional codes can be selected.

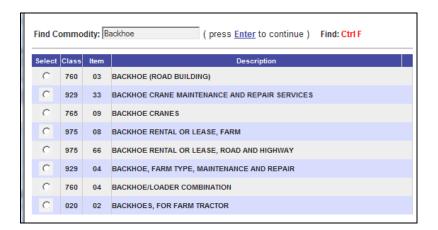

After finishing the selections, close the window and the page will display the selections and list how many additional vendors were added to the email notification system.

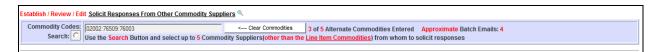

Option 4. Optional Solicitation Title and Description. The Custom Title and Custom Description fields are optional. This information is used in emails to vendors and on various summary views in the system.

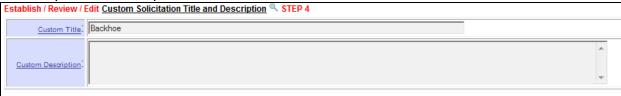

Option 5. Pre-Bid Conference. This function will add a section on the solicitation announcing a pre-bid conference date, location, and instructions. Vendors may pre-register to attend the conference. Options are available to add vendors manually, mark whether they attended or not, and enter notes.

Choose at **Date** from the calendar. Pick a **time** from the dropdown selection. Enter a **location** or choose a pre-existing one from the library. Enter **notes** for the vendors or choose pre-existing ones from the library.

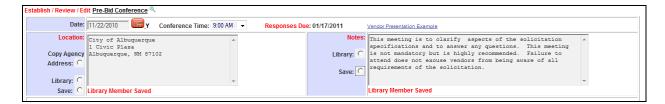

Option 6. Questions / Answers Section. Using of this function will place a section on the solicitation where a vendor may enter questions. An email will be sent when a question is submitted by a vendor. Answers are not made available to vendors until the selected "Answers Published" date arrives. More explanation and functionality is provided in *PART 2 - Managing a Solicitation on the Internet*.

Click Yes to include the Q&A area on the solicitation.

Choose whether the name of the vendors who asked the question will be displayed to the other vendors. (Yes or No)

Choose the date for the **Questions Deadline** using the calendar.

Choose the date that the answers will be published using the calendar. (**Answers Published**) Enter any **Notes** to vendors or choose them from the pre-existing library.

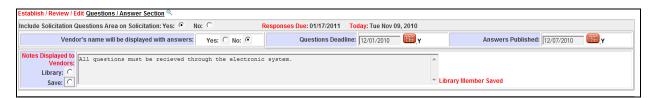

The creation of the solicitation is nearly complete. The final step is to release it to the internet or to approval routing. The following options are available:

**Preview Vendor Selection** – will show a preview of the solicitation. Since the options have not been saved yet the preview is incomplete.

**Release Solicitation (number)** – this will either release the solicitation to the internet or send it to approval routing. The solicitation becomes available immediately (or after approval) even though email notifications are not sent until later in the day.

**File Solicitation (number) for later action** – this will save the solicitation and all the options chosen and move it to On Hold status. To access the solicitation again for further editing or release go to **Solicitations Manager** tab – **On Hold** sub-tab. Click on **Manage** to open the solicitation.

**Close Solicitation (number) – no action** – this will cancel all actions on this solicitation. Nothing will be saved except the original requisition information and it will be necessary to start over to create the solicitation.

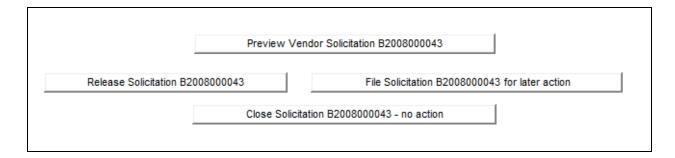

After clicking on **Release Solicitation**, this popup confirmation will appear. Click on **OK** to continue.

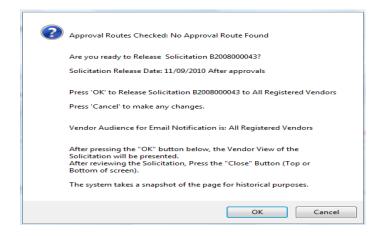

# PART 2 – Managing a Solicitation on the Internet

This section will cover the management of the solicitation while it is on the Internet. After release, the system will display a summary of the solicitation with links to open sections of it for viewing.

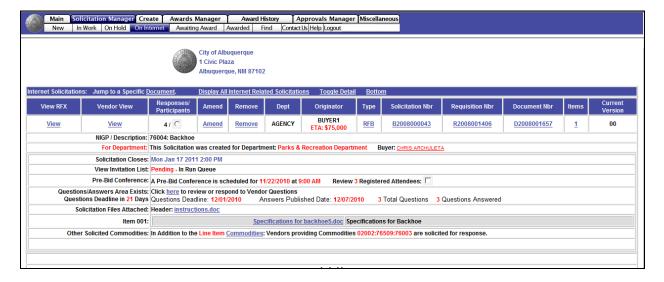

Features found on the On Internet Summary page:

View RFx – Shows the buyer's internal view of the solicitation with the separate header and line item areas.

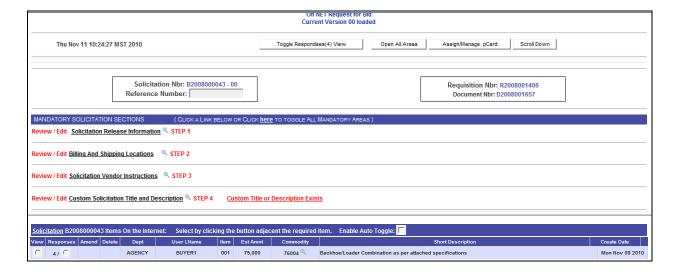

Click on **Toggle Respondees View** to see information about the vendor responses such as response date and time, IP address, and amendment acknowledgement. **Review Email Recipients** will show a list of vendors who were sent email notification. **Review Vendors who Viewed Solicitation Detail** will show a list of those that have accessed and viewed the solicitation.

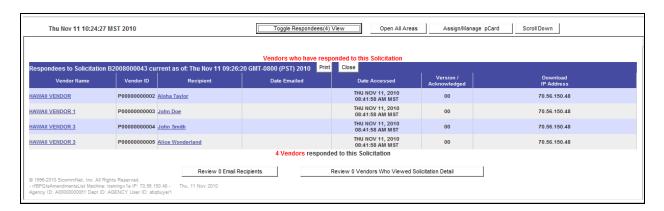

Vendor View – shows the actual view of the solicitation as seen from the vendor side

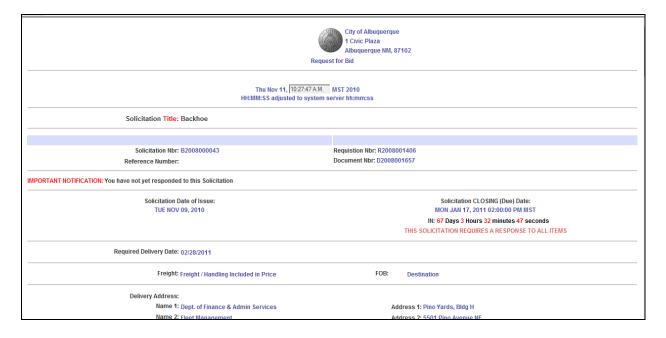

**Responses/Participants** – displays the number of vendors who have responded to the solicitation. Clicking on the round button next to it will open an area to see vendor comments. Their names are not displayed but can be seen by going to the **View RFx** link or when doing an amendment.

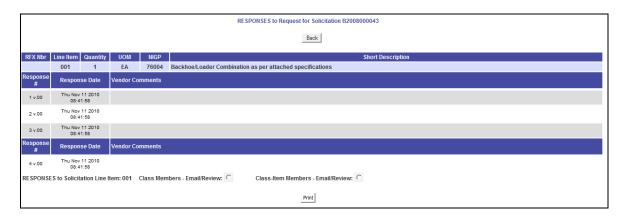

## **Creating an Amendment/Addendums**

**Amend** – click to open the amendment process and create an addendum to the solicitation. A copy of the original solicitation is displayed that can be edited and saved. The saved solicitation will become **Version 01**. The original is always saved and preserved as it was and can be viewed by the buyer and vendors.

The system will display the solicitation as it looked when it was being created in the Solicitation Creation Steps 1-4 and Optional Steps 1-6 above. The amendment process will create an Addendum. There is a **New Step 1** in this process.

Addendum Information/Reason Text. Enter the *reason* for the addendum, not the actual addendum. This text is used in the email notification to vendors and serves to explain to the vendors where to look to see changes. After entering the reason, navigate to the appropriate place in the solicitation and make the changes.

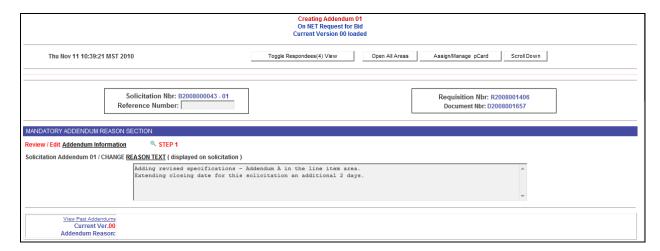

To make changes in the line item area, go to the bottom of the screen. The line item has its own amend section. Click on **Amend** button to open this area. The process will be the same and when the line item was originally created in Requisition Steps 9-14 above.

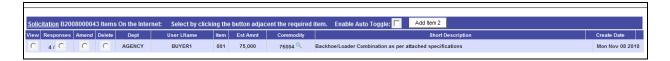

To release the amended solicitation, click on the **Release Amended Solicitation** (Number) button. If the **Save for Future Release** button is selected the solicitation will move to **Solicitation Manager** tab — **On Hold** sub-tab and vendors trying to access it will get a message that it is offline for editing and that they will be notified by email when it is available again.

The amended solicitation does not go through approval routing again at this time.

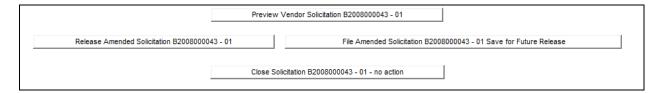

After release, the **On Internet** page will reappear and a summary of the actions is displayed.

Thu Nov 11 10:09:01 GMT-0800 (PST) 2010
Solicitation B2008000043 has been amended to version 01
By: Buyer:ABQ BUYER1 Tele:505-555-1212 Email: jberan@sicomm.net and re-released to the Internet Email Notifications Date: 11/11/2010 Solicitation Due Date: 01/19/2011
Reason: Adding revised specifications - Addendum A in the line item area.
Extending closing date for this solicitation an additional 2 days.
NaN Responding Vendors checked for attachments to rename. 0 Files renamed.
Notifying Responding Vendors by email of Addendum 01.
All notified vendors will be re-emailed this Addendum in this eveings batch.

#### **Remove Solicitation from the Internet**

**Remove** – is where the solicitation can be deleted/canceled, restaged for editing and rerelease, or closed for award. Clicking on the **Remove** link will start the process. A popup window confirmation will appear. Click on **OK** to continue.

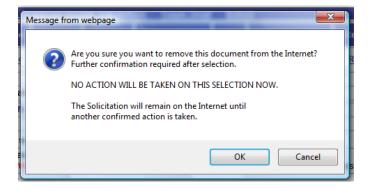

To notify vendors of this action fill out the email portion first, then click on the appropriate button on the bottom. Leaving the email blank will make the changes but not notify vendors. The buttons initiate the following actions:

**Permanently Delete This Solicitation** – the solicitation will be removed form the internet and deleted. It can be found again in deleted history area.

Stage this Solicitation for re-release to On Hold – the solicitation will be removed from the internet and placed in Solicitation Manager tab – On Hold sub-tab. *All vendor responses will be permanently deleted.* The solicitation can be edited and re-released.

**Cancel Remove Action** – will stop this process and return to the On Internet page.

**Temporarily take this Solicitation offline** – the solicitation will be removed from the internet and placed **On Hold**, but the vendor *responses will not be lost*. It can be edited and re-released. Vendors attempting to access the solicitation will get a message that it is offline and will be available later.

**Close for Award** – the solicitation can be closed immediately and moved to **Awards Manager** without regard to the published closing date.

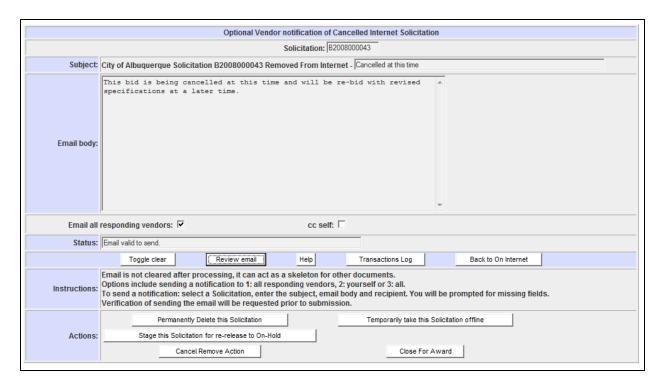

**Type** (RFQ/IFB/RFP) link – will replicate the solicitation and place it **On Hold** for editing and release. The following messages will appear:

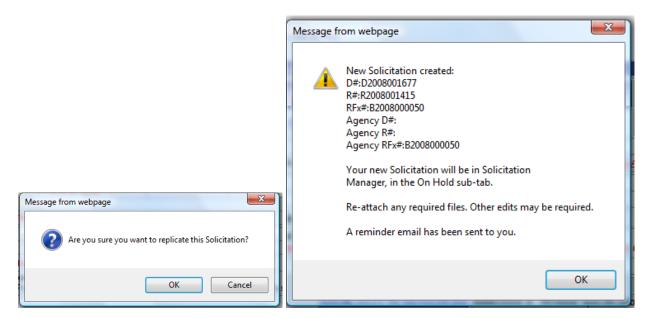

**Solicitation Number** – will open a process to re-email vendors the solicitation notification.

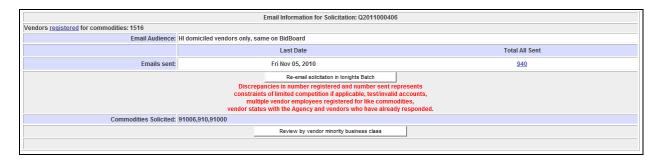

#### **Requisition Number** – displays the requisition information.

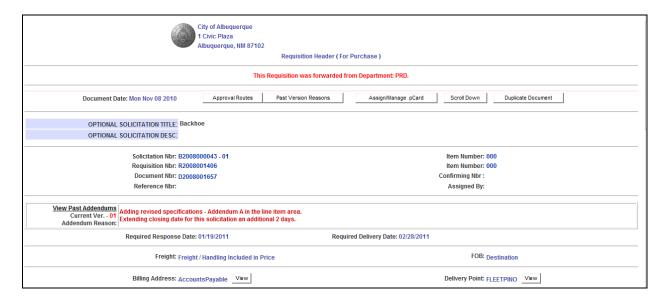

**Document Number** – opens the Document Status Review area showing a history of the document and current status information.

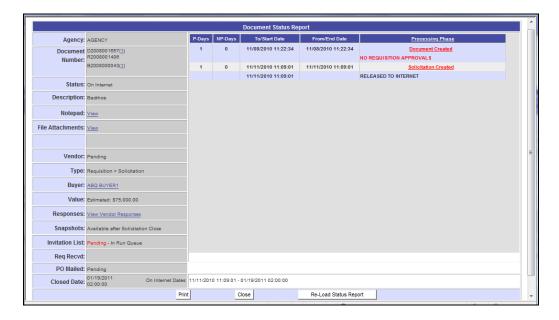

**Items** link – opens a review of the line item description.

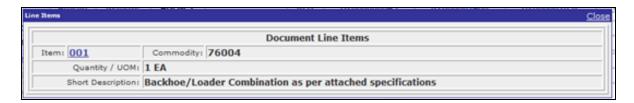

**Current Version** – 00 means it is the original solicitation. When amendments are released this will change to 01, 02, etc. The version number will be a link that will open previous versions of the solicitation.

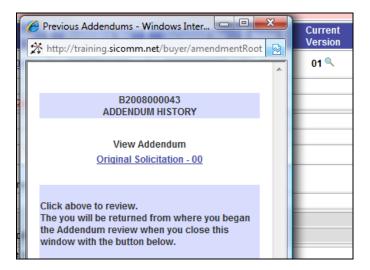

**NIGP/Description** – shows the NIGP code used and the Title of the solicitation.

NIGP / Description: 76004: Backhoe

**For Dept** – shows the department and buyer you are procuring on behalf of.

For Department: This Solicitation was created for Department: Parks & Recreation Department Buyer: Chris Archuleta

**Solicitation Closes** – shows the closing date and time.

Solicitation Closes: Wed Jan 19 2011 2:00 PM

**View Invitation List** – this opens a window that displays all the vendors who received the email notification for this solicitation. As amendments are released, the list adds those names as well as any new vendors who had registered recently and are now getting this email notification.

View Invitation List: Click here to view Vendor Recipients of this Solicitation and all of its Addendums

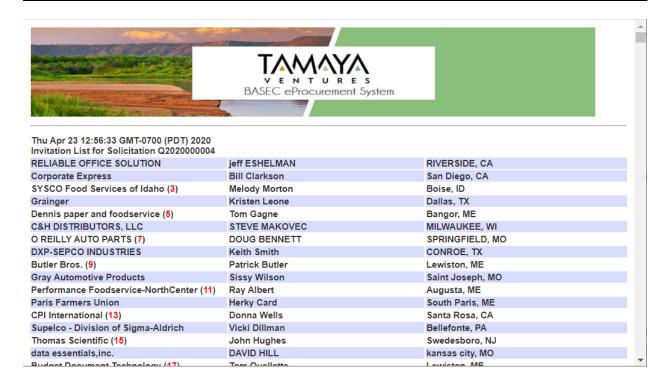

#### **Pre-bid Conference**

Click on the View Registered Attendees box to open a window that displays the vendors who have signed up to attend. You may also enter vendors or yourself/ staff as attendees. After the conference is over you may open this area again and mark whether or not the vendors attended, add additional attendees, and save notes about the attendees.

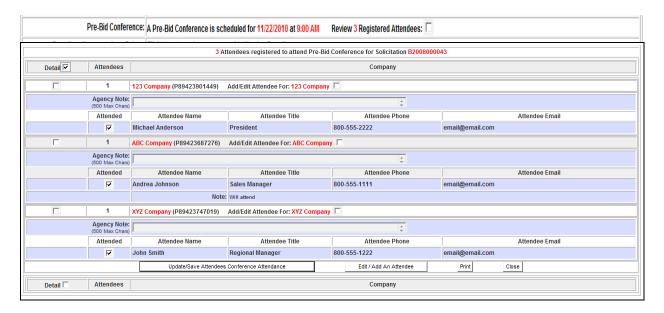

#### **Questions and Answers**

Click on the link Click here to review or respond to Vendor Questions. The questions from vendors are displayed in a field and followed by another field for answers. Agency questions may be entered. Click on the Save Answers. Answers may be entered up to closing time on the day of the scheduled answers published date. Email notification that answers are available will go out late in the evening of the publish day. If all questions are not answered by the publish date vendors will get an email that the Answers have been delayed. The buyer will get a reminder email that all answers were not completed. The publish date for answers will be extended for one day.

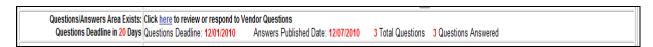

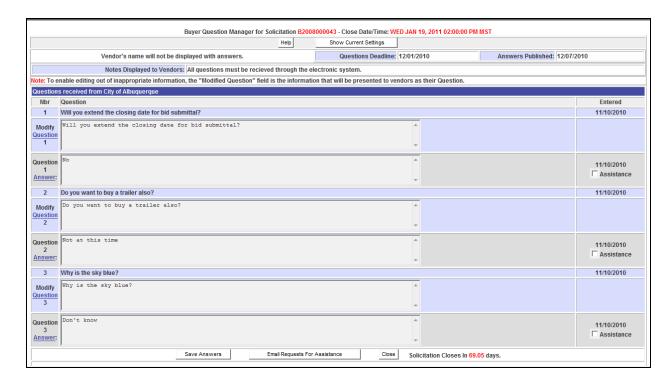

The questions may be passed to another person for answering by using the **Assistance** feature. Put a **check mark** next to the question being passed and then click on the **Email Requests For Assistance** button below the last question.

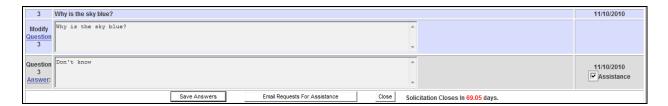

A confirmation will appear. Click OK.

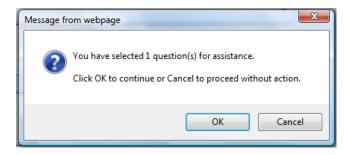

**Enter the email** of the person receiving the questions. Click **Send Request For Assistance.** The system will send an email to this person with a link to open the system and enter the answer(s). A confirmation email will be received when the answers are completed.

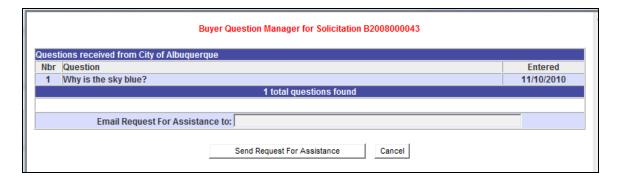

**Solicitation Files (header and Line Items files)** – has a link to open any files uploaded to this solicitation.

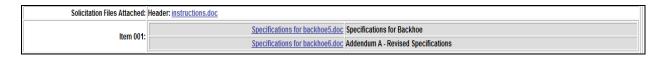

**Other Solicited Commodities** – if used this section shows the additional commodity codes chosen.

Other Solicited Commodities: In Addition to the Line Item Commodities: Vendors providing Commodities 02002:76509:76003 are solicited for response.

# PART 3 - Viewing Vendor Responses

The solicitation results may be viewed right after the closing date and time. If it is not opened the same day a reminder email that the solicitation has closed is sent in the evening.

Open the closed solicitation by clicking on **Awards Manager** tab – **Abstracts (RFx Type)** sub-tab or by clicking on the **Create an Award** icon and choosing the **solicitation type**.

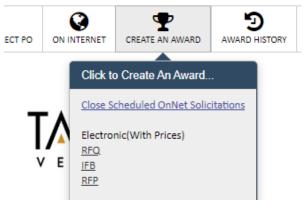

The available Abstracts (vendor responses) for that type of solicitation will be displayed in a list.

The bottom of the screen is a list of abstracts. It shows:

- Solicitation number
- Delivery date
- Options to view the responses: lump sum, line item, targeted vendor list (TVL) Close for Award
- Number of responses
- Line items (available and already awarded)
- Close Date
- Commodity Code
- Short Description

#### **Abstract:**

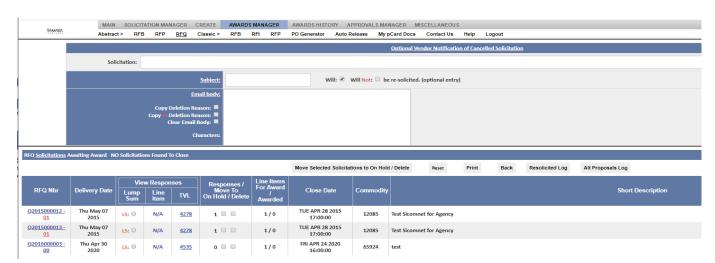

## Move to On Hold/Delete/Hidden

Next to the Number of Responses are 3 **check boxes**. The first one is for moving the solicitation to **On Hold** for re-bidding. *If chosen, all vendor responses will be lost*. The second box will **Delete** this solicitation. If chosen an area to enter a reason will appear and will be tracked in the deleted history area. The upper portion of the screen is an optional email to notify vendors of actions in deleting or re-bidding this solicitation. If either of these two options is chosen, the email needs to be filled out first. The third box allows solicitations to be hidden from view.

To use the **On Hold** or **Delete boxes**, check the ones to be moved and then click on the button **Move Selected Solicitations to On Hold/Delete.** Confirmation popup messages will appear. Click on **OK** to proceed.

To use the **Hidden box**, check the button that says **Hide and click on the solicitation type located in the menu frame**. This will automatically hide solicitation from view. This function can be reversed by selecting **Show Hidden** from drop down.

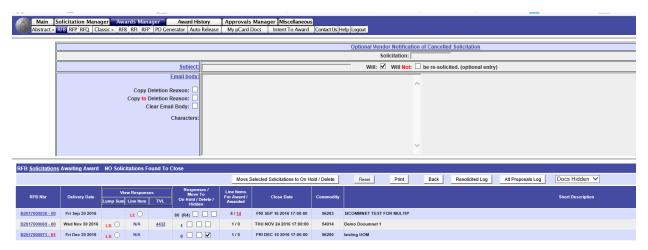

Below is a screen of view once document has been hidden.

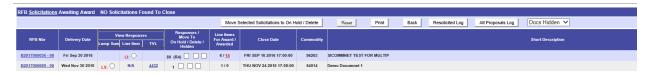

To display hidden document, select Show Hidden from the drop down.

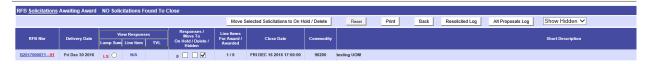

To restore hidden solicitation simply uncheck selection box and your solicitation will be restored.

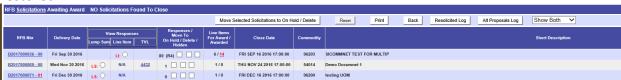

### **View Vendor Responses**

To continue with viewing the vendor responses, click on **Lump Sum (LS)** button to display the vendor responses. **Line Item (LI)** button is only available if there are multiple line items on the solicitation. **TVL (targeted vendor list)** is only available if a targeted list was created when releasing the solicitation to the Internet.

Vendor responses are listed from lowest cost to highest cost. Preference calculations have been prebuilt into the system and also show on the abstract where applicable.

The following buttons are located in the header area of the abstract:

**Agency Attachments** – shows a list of all the attachments used on the solicitations and shows whether or not the vendor opened and viewed the attachments.

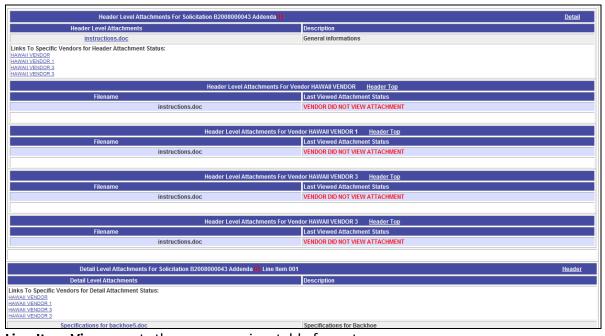

**Line Item View** – sorts the responses in a table format

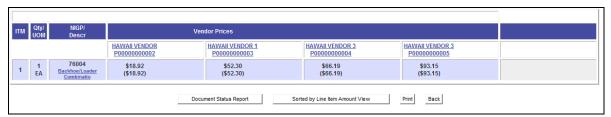

## Pre-Bid Conference – displays the list of pre-bid conference attendees

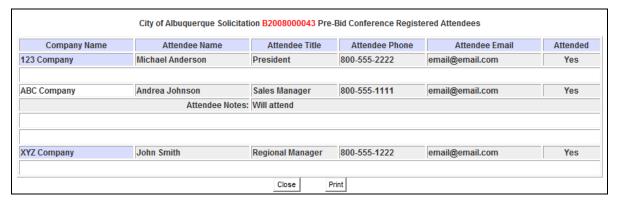

## Assign/Manage pCard - not used at this time

**Vendor Response Tracking** – shows information about the vendors response (date, time, IP address, addendum acknowledgement)

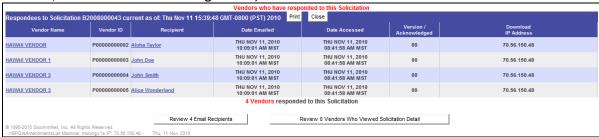

Question/Answer Section – display the questions and answers from the solicitation.

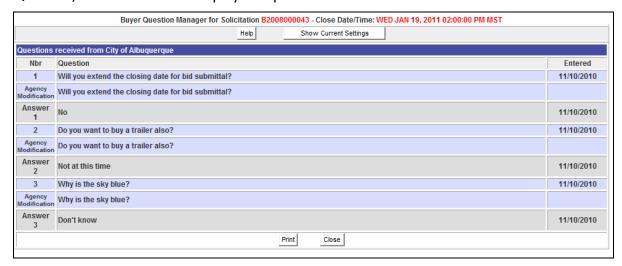

Each individual <u>vendor name</u> on the abstract is a link that displays information about the vendor.

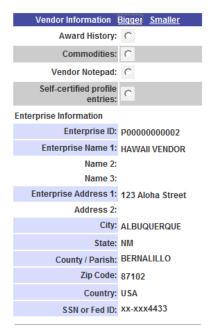

Vendor certifications, if available, can be viewed by clicking on the link **Vendor Certifications**.

Vendor uploaded <u>attachments</u> will be shown as links that can be opened and saved.

The bottom of the abstract has a link that captures all of the vendor response information on the page and displays/saves it in an Excel format (csv).

A temporary Excel format document has been written. Click here to access it.

A **Document Status Report** button is also available on the bottom of the abstract and show the status of the documents for this solicitation.

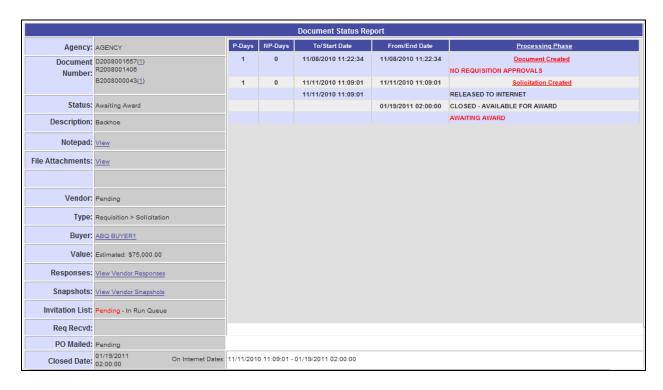

### Full view of Abstract:

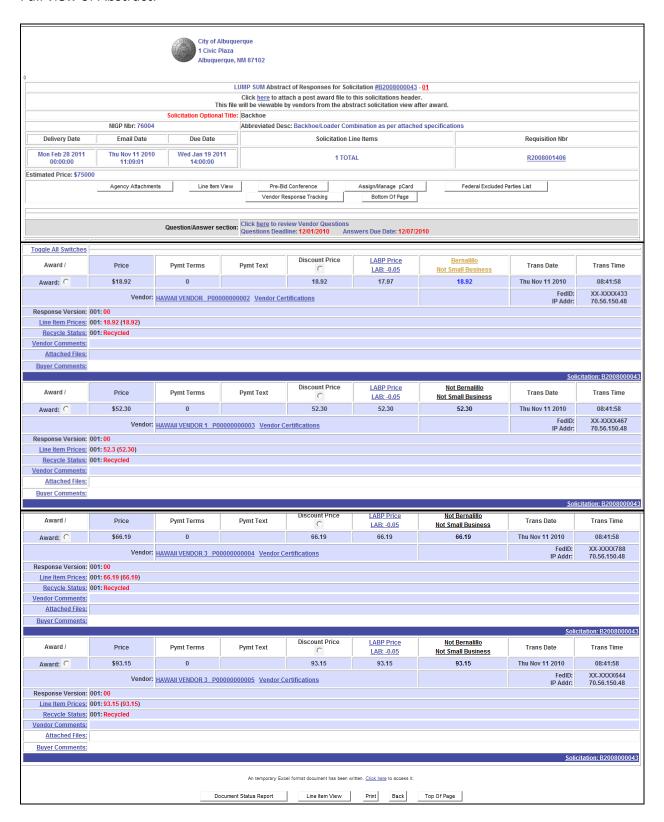

## PART 4 - Creating an Award

Awards can be done by lump sum (all line items to the same vendor) or by individual line item of groups of line items to different vendors. This reference guide describes the lump sum process only. For instructions on split awards or multiple awards see the supplemental guides: How to Create a Line Item Award, How to Create a Split Award, and How to Create an Award to Multiple Vendors.

After a vendor has been selected for award, click on the **Award** button on the abstract.

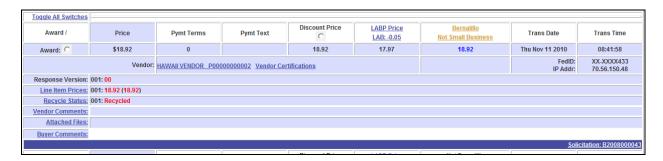

### Click on **OK** on the confirmation message:

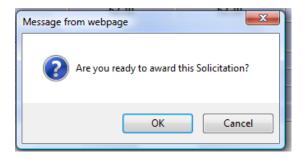

The Award Input page will appear next.

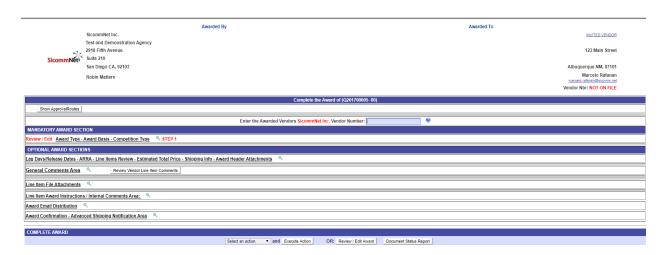

To complete the award, follow these steps:

The upper left of the screen displays Agency information. The upper right is the selected vendor.

<u>Step 1. Award Type – Award Basis – Competition Type –</u> there are 3 sub-steps in this area to complete.

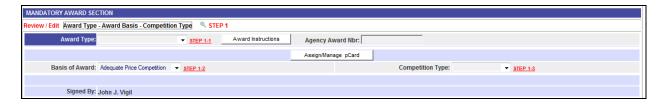

<u>Step 1-1. Award Type</u> – choose an award type from the dropdown selections.

#### **DEFINITE DELIVERY TYPES:**

Purchase Order (PO)
Emergency Purchase Order (DO)

### INDEFINITE DELIVERY TYPES:

Indefinite Delivery Contract Award (IP)

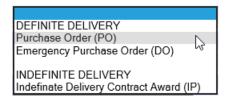

Choosing a type will open the Award Solicitations Instructions area for review.

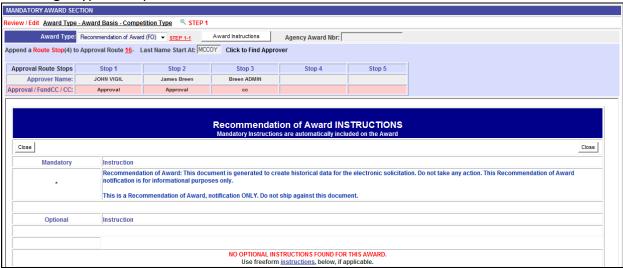

The **Award Instruction** area has mandatory instructions, optional instructions, and an area to add additional instructions.

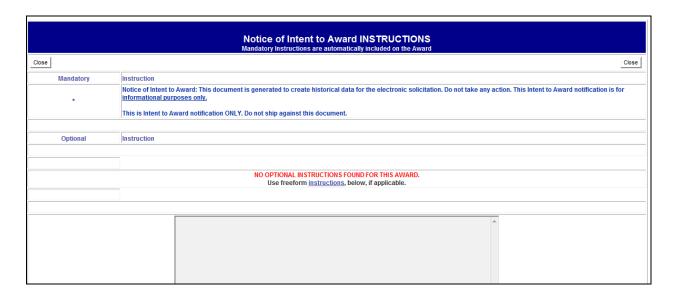

Assign/Manage pCard button is not used at this time.

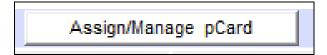

<u>Step 1-2. Basis of Award.</u> Select either Adequate Price Competition or Price Analysis from the dropdown selection.

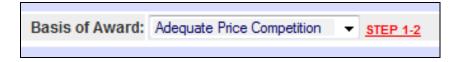

<u>Step 1-3. Competition Type.</u> Choose a type form the dropdown selections: Open Competition, Limited Competition (targeted vendors list), or Sole Source.

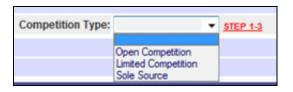

**Competition Comments:** After the type is selected an area will open for explaining or entering comments on the competition. If the low bidder was not selected or limited competition was selected the system will automatically enter in some pre-built text and require that more text be entered to finish the statement.

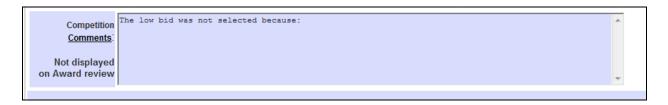

This completes the mandatory section of the Award Input page and the award could be released for approval at this point. There are five (5) optional areas available as follows:

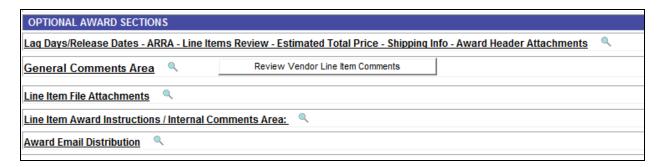

# Option 1. Lag Days/Release Dates - Estimated Total Price - Shipping Info - Award Header Attachments

**Award Release/Award Notification Release.** Lag Days are a way to delay the award release until a future time.

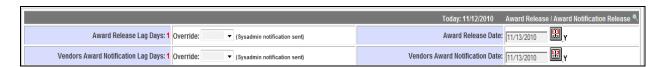

**Award pricing** shows the **estimate** of the award from the solicitation compared to the **actual** award amount and can be adjusted if necessary.

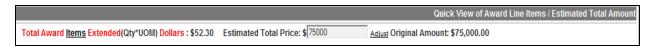

**Award Header Attachments** – files may be uploaded to the award that will appear to the vendor. To add a file, click on **Add Award <u>Header</u> Attachment** link and follow the process the same as other file upload processes in the system.

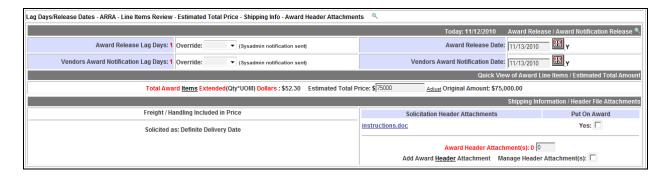

<u>Option 2. General Comments Area</u> – comments can external (shown on the award to the vendors or internal (not displayed on the award).

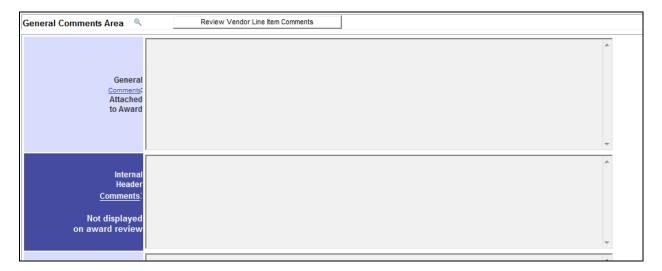

Option 3. Line Item File Attachments. Line item attachments that existed in the solicitation can be added to the award as well as uploading new line item attachments.

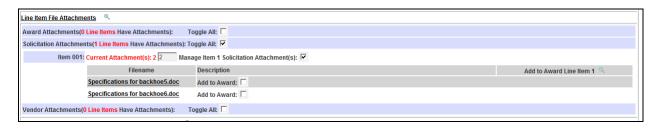

Option 4. Line Item Award Instructions / Internal Comments Area. Comments can be added to a line item, both external (seem by vendors) and internal comments (not seen by vendors).

| Line Item Comments:                                                                    | (Displayed on Award)                                           |    |  |  |  |
|----------------------------------------------------------------------------------------|----------------------------------------------------------------|----|--|--|--|
| No Line Item Comments Found - Edit Award to add line Item Comments.                    |                                                                |    |  |  |  |
|                                                                                        | ( Displayed on Award )                                         |    |  |  |  |
|                                                                                        |                                                                | A  |  |  |  |
| Blankets                                                                               |                                                                |    |  |  |  |
| ( only ):                                                                              |                                                                |    |  |  |  |
|                                                                                        |                                                                |    |  |  |  |
|                                                                                        |                                                                | w  |  |  |  |
| Line Item Internal Com                                                                 | Line Item Internal Comments: (NOT Displayed on Award)          |    |  |  |  |
| No Line Item Internal C                                                                | omments Found - Edit Award to add line Item Internal Comments. |    |  |  |  |
|                                                                                        | ( Not displayed on Award )                                     |    |  |  |  |
|                                                                                        |                                                                | A. |  |  |  |
| Blankets                                                                               |                                                                |    |  |  |  |
| ( only ):                                                                              |                                                                |    |  |  |  |
|                                                                                        |                                                                |    |  |  |  |
|                                                                                        |                                                                | w  |  |  |  |
| Buyer Entered Line Iter                                                                | m Comments: (Displayed on Award)                               |    |  |  |  |
| No Buyer entered Line Item Comments Found - Edit Award to add your line Item Comments. |                                                                |    |  |  |  |

<u>Option 5. Award Email Distribution.</u> This function will send a copy of the award (email link) to a number of people already listed on the solicitation or to anyone by entering their email address in the space provided.

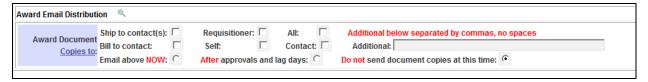

# **Review/ Edit Award**

As a final step before releasing the award to the approval route click on the button to **Review/Edit Award**. The award is displayed in edit mode and many areas can be edited.

Review / Edit Award

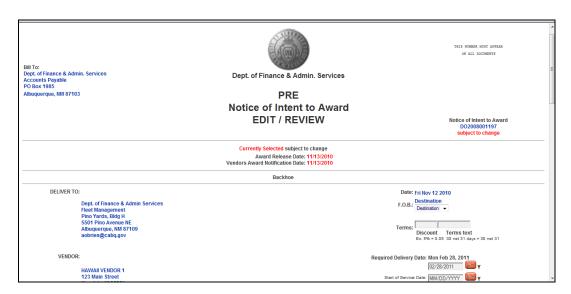

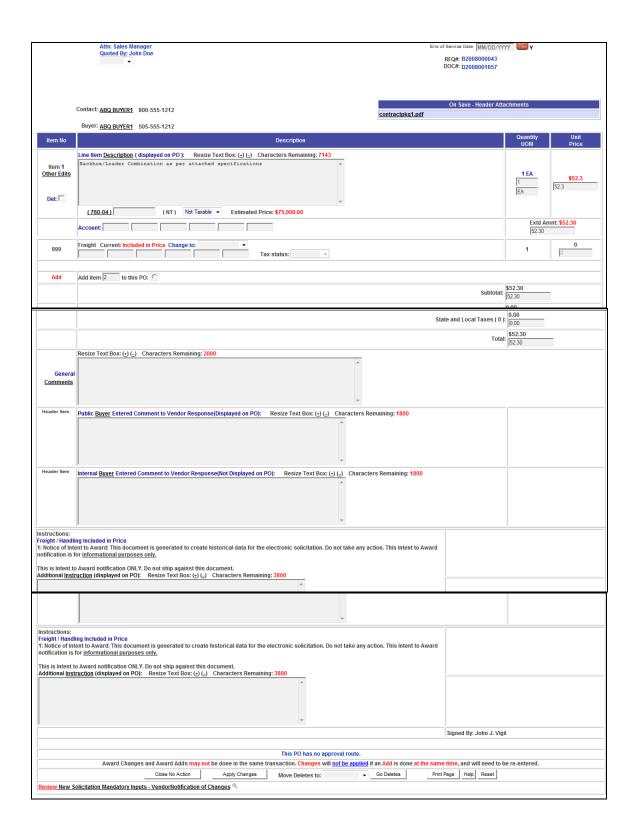

After reviewing and editing the award click on either **Close No Action** (no changes) or **Apply Changes** (save changes). The system will return to you the previous page for final release.

To release the award, choose **Complete Award** from the dropdown and click the **Execute Action** button.

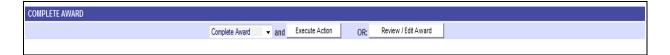

An award confirmation window will appear. Click OK.

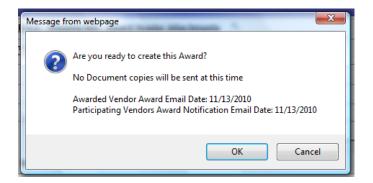

The completed award will be displayed. **Approval Route** information is found at the bottom of the award. After all approvals are completed the award notice will be sent to the vendors. An email confirmation that the approvals have been completed is sent to the buyer.

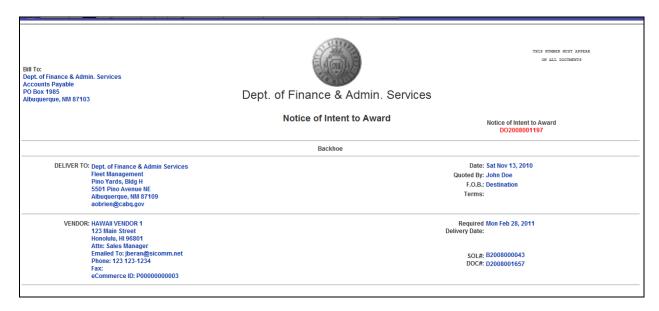

# PART 5 – Approvals Manager

To track and review awards in approval routing go to the **Approvals Manager** tab. Click on the **MY PO's> In Approval** sub-tab. A list of all solicitations in approval routing will display. To see the details of the approval route click on the **Approvals** link. This will display the route and show you which approver currently has the document.

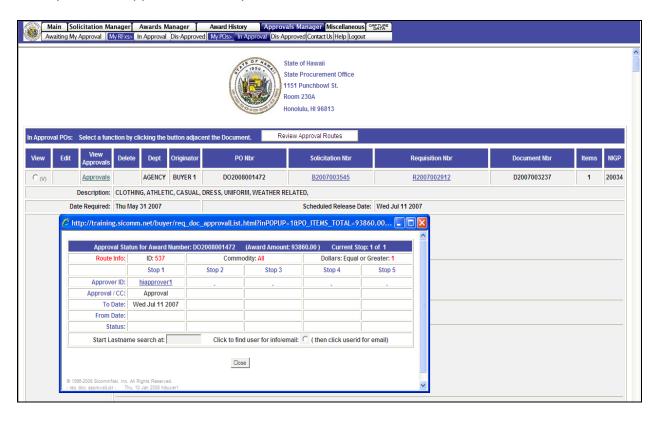

# PART 6 - Accessing History

Award history is found either on the **Awards History** tab or by clicking on the **Awards History** icon. Deleted history is found under **Miscellaneous** tab — **History** sub-tab.

Clicking on **Awards Manager** tab and then **All>RFB** will display a list of awards issued from a bid.

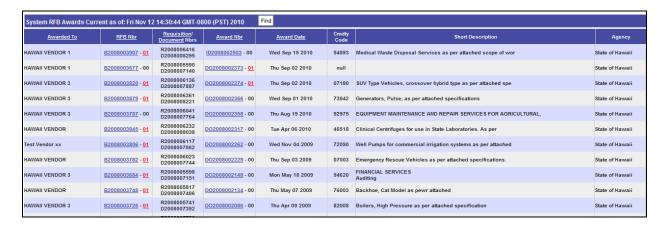

**Solicitations, Amendment Versions, Awards** and **Award Versions** are all linked and can be opened for view. The award also has an **Award Summary Report** that summarizes all activity on the procurement process from requisition to solicitation to final award.

To find the **Awards Summary Report** go to the history list above and click on an **Award Number**. When the award opens, scroll down to the bottom and open the dropdown selection. Near the bottom of the selections you will find the **Award Summary Report**. Highlight it and click on **Execute**.

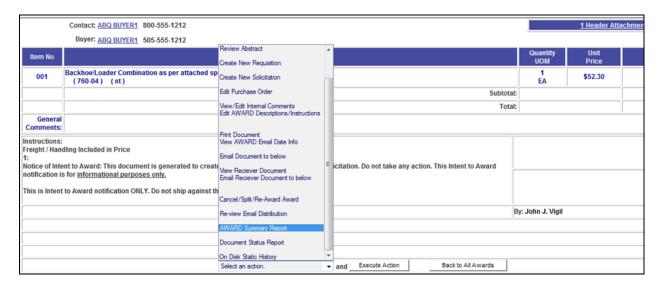

## **Award Summary Report**

The **Award Summary Report** contains the following information:

**Document/Requisition** information – document numbers, creation date, buyer, dept, approvals

**Document Notes** – internal notes detailing all the activity of the procurement from creation to final award – this section may be closed by clicking on the **Document Notes** link.

**Solicitation** information - document number, buyer, agency, email notification sent, date issued, closing date, title, approvals, addendums dates, addendum reason

**Responses** – vendor responses, name, address, prices

**Line Item** information – quantity, unit of measure, description

**Award** – document number, release date, price, awarded vendor info, delivery date, competition information, approvals

Savings report – comparison of estimated cost versus actual award

| Summary R   | eport for Document: D2008001657                                                                                                    | Requisition: R2008001406                          | Solicitation: B2008000043 |  |  |  |
|-------------|----------------------------------------------------------------------------------------------------|---------------------------------------------------|---------------------------|--|--|--|
|             |                                                                                                    | ent to Award DO2008001197                         |                           |  |  |  |
| Document/   | Number                                                                                                    | Requisitioner                                     | Date of Requisition       |  |  |  |
| Requisition | D2008001657<br>R2008001406                                                                                                    | CHRIS ARCHULETA Dept: PRD ABQ BUYER1 Dept: AGENCY | Nov 08, 2010              |  |  |  |
|             |                                                                                                    |                                                   |                           |  |  |  |
|             | Approvals                                                                                                    |                                                   |                           |  |  |  |
|             | Name                                                                                                    |                                                   | Date                      |  |  |  |
|             | No Requisition Approval Routes                                                                                                    |                                                   |                           |  |  |  |
|             |                                                                                                    |                                                   |                           |  |  |  |
|             | <u>Document Notes</u>                                                                                                    |                                                   |                           |  |  |  |
|             | Award DO2008001197 has been created. It has been scheduled for release on: Sat Nov 13 00:00:00 GMT-0800 (PST) 2010. Award Notifications are scheduled for release on: Sat Nov 13 00:00:00 GMT-0800 (PST) 2010.  Fri Nov 12 11:56:00 GMT-0800 (PST) 2010 Successful Lump Sum Primary Award of Solicitation B2008000043 to P00000000003 in Award Input |                                                   |                           |  |  |  |
|             | Fri Nov 12 11:23:38 GMT-0800 (PST) 2010 Award of B2008000043 Items: 001, To: P00000000003 Canceled from Award Creation. No Awarded items left on this Award, B2008000043 returned to Awards Manager > Abstract                                                                                                    |                                                   |                           |  |  |  |
|             | Fri Nov 12 11:22:41 GMT-0800 (PST) 2010<br>Successful Lump Sum Primary Award of Solicitation B2008000043 to P00000000003 in Award Input                                                                                                    |                                                   |                           |  |  |  |
|             | Fri Nov 12 11:21:16 GMT-0800 (PST) 2010<br>Award of B2008000043 Items: 001, To: P00000000003 Canceled from Award Creation.<br>No Awarded items left on this Award, B2008000043 returned to Awards Manager > Abstract                                                                                                    |                                                   |                           |  |  |  |
|             |                                                                                                    |                                                   |                           |  |  |  |

| Solicitation | Number                                                                                                    |                     | Buye           | г                       | Not                | ifications Sent                |  |  |
|--------------|----------------------------------------------------------------------------------------------------|---------------------|----------------|-------------------------|--------------------|--------------------------------|--|--|
|              | B2008000043                                                                                                    |                     |                | ABQ BUYER1 Dept: AGENCY |                    | 4                              |  |  |
|              | Date Iss                                                                                                    | sued                | ued Close Date |                         |                    | te                             |  |  |
|              | Nov 09, 2010                                                                                                    |                     |                | Jan 19, 2011 2:00 PM    |                    |                                |  |  |
|              | Optional Title                                                                                                    |                     |                |                         |                    |                                |  |  |
|              | Backhoe                                                                                                    |                     |                |                         |                    |                                |  |  |
|              |                                                                                                    |                     | Approv         | als                     |                    |                                |  |  |
|              | Name Date  No Solicitaion Approval Routes                                                                                                    |                     |                |                         |                    |                                |  |  |
|              | no Solicitatori Approvar routes                                                                                                    |                     |                |                         |                    |                                |  |  |
|              | Adden                                                                                                    |                     |                | ıms                     | Data               |                                |  |  |
|              | Numb                                                                                                    | рег                 |                |                         | Date<br>Nov 11, 20 | )10                            |  |  |
|              |                                                                                                    |                     |                |                         |                    |                                |  |  |
|              | Addendum Reasons                                                                                                    |                     |                |                         |                    |                                |  |  |
|              | Addendum Reason: 01<br>Adding revised specifications - Addendum A in the line item area.<br>Extending closing date for this solicitation an additional 2 days. |                     |                |                         |                    |                                |  |  |
| Responses    | Name                                                                                                    | Address             |                | City                    | Sta                | te Total Price (Disc<br>Price) |  |  |
|              | HAWAII VENDOR                                                                                                    | 123 Aloha Street    |                | ALBUQUERQUE             |                    | <b>\$18.92</b> (18.92)         |  |  |
|              | HAWAII VENDOR 1                                                                                                    | 123 Main Street     |                | Honolulu                |                    | \$52.30 (52.30)                |  |  |
|              | HAWAII VENDOR 3                                                                                                    | 213 Iao Needle      |                | Lahaina                 | Н                  | 400110 (00110)                 |  |  |
|              |                                                                                                    | 567 Honolulu Blvd   |                | Honolulu                | H                  | \$93.15 (93.15)                |  |  |
| Line Items   | Item Qty UOM Cmdty Partial Description                                                                                                    |                     |                |                         |                    |                                |  |  |
|              | 001   1   EA   76004 Backhoe/Loader Combination as per attached specifications                                                                                 |                     |                |                         |                    |                                |  |  |
| Award        | Signed By: undefined                                                                                                    |                     |                |                         |                    |                                |  |  |
|              | Number                                                                                                    |                     | Release        | Release Date            |                    | Total Price                    |  |  |
|              | DO2008001197                                                                                                    |                     | Nov 13, 2      | 2010                    |                    | \$52.30                        |  |  |
|              | Name                                                                                                    |                     |                | Address                 |                    |                                |  |  |
|              | HAWAII VENDOR 1 123 Main Street Honolulu, HI 96801                                                                                                    |                     |                |                         |                    |                                |  |  |
|              | Delivery Award: Required Delivery Date: Feb 28, 2011                                                                                                    |                     |                |                         |                    |                                |  |  |
|              | Award Basis: Adequate Price Competition                                                                                                    |                     |                |                         |                    |                                |  |  |
|              | Competition Type: Open Competition                                                                                                    |                     |                |                         |                    |                                |  |  |
|              | Competition Comments: The low bid was not selected because: low bidder did not meet specifications                                                             |                     |                |                         |                    |                                |  |  |
|              | Approvals                                                                                                    |                     |                |                         |                    |                                |  |  |
|              | Name Date  No Award Approval Routes                                                                                                    |                     |                |                         |                    |                                |  |  |
| Savings      |                                                                                                    |                     |                |                         | ount               |                                |  |  |
|              | 75000                                                                                                    |                     |                | 52.3                    |                    |                                |  |  |
|              | Dollars Difference                                                                                                    |                     |                | Percent Difference      |                    |                                |  |  |
|              | \$-7494                                                                                                    | \$-74947.70 \$99.93 |                |                         |                    |                                |  |  |

### **Search for Awards**

To find an Award using the **Award History** icon. Click on the icon and choose **Search Awards**.

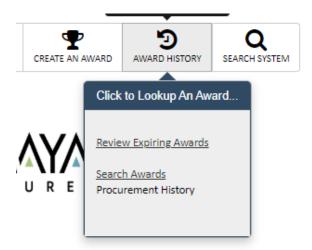

Three (3) searches are available:

**Search Within Date Range** – enter in the **number of days** you want to search (default is 31 days, maximum is 9999). Choose between **My Awards** (yours only) or **Agency Awards** (all departments, all buyers). Click on **Go**. Results will be in the dropdown selection listed by descending document number. Click on a number to open the award for viewing.

Search By Award Number – enter the award number or reference number and click on Get Award.

**Search By Text Within Date Range** - enter in the **number of days** you want to search (default is 31 days, maximum is 9999). Choose between **My Awards** (yours only) or **Agency Awards** (all departments, all buyers). **Enter the text** (must be part of the line item description). Click on **Find by Text**. This will display a list of awards that contain that text.

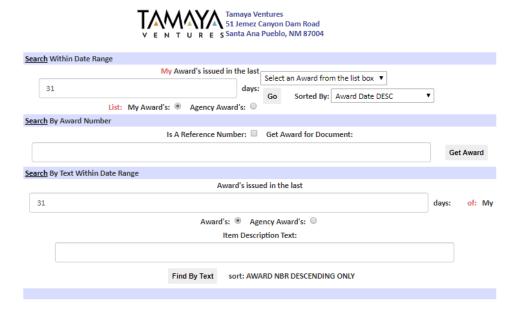